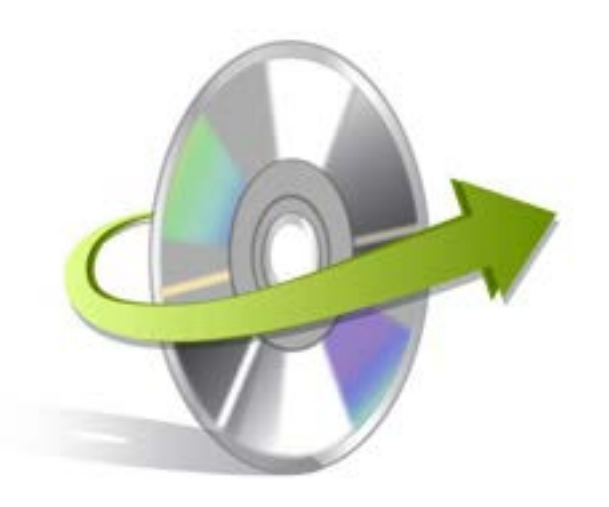

# **Kernel EML Viewer Installation/ Un-installation**

## **Install the Software**

Now that you have very well got familiar with all the features and system requirements of Kernel EML Viewer tool, let us install the software. Although, you got to remember that before installing the software, the software installer file must be available on your computer. If the software executable is not available on your computer, then download the file from [https://www.nucleustechnologies.com/eml-viewer.html](http://www.nucleustechnologies.com/download-eml-viewer.php)

After you have downloaded the installer file, carry out the following steps to install the software:

- Double-click the Kernel EML Viewer software installer file.
- Follow all the on-screen instructions.
- When the installation method gets complete "Completing the Kernel EML Viewer Setup Wizard" message will get appear on the software installation screen.
- Click the Finish button to finish the software installation and launch the software.

## **Uninstall the Software**

You can uninstall the Kernel EML Viewer software from your computer system by using any one of the following two methods:

- **Uninstall from Windows Start Menu**
- **Uninstall from Control Panel**

Note: Before starting the un-installation process, make sure that the Kernel EML Viewer software is not in running state.

#### **Uninstall from the Windows Start menu**

Execute the following steps to uninstall Kernel EML Viewer tool from Windows Start menu:

- Click Start > All Programs > Kernel EML Viewer> Uninstall Kernel EML Viewer.
- A warning message before un-installing the software will be displayed on the screen.
- Click the Yes button to uninstall the software.

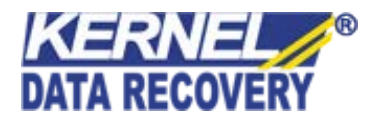

• Click the OK button.

Kernel EML Viewer software is successfully uninstalled from your computer system.

### **Uninstall from Control Panel**

Execute the following steps to uninstall Kernel EML Viewer software from Control Panel:

- Click Start -> Control Panel. The Control Panel window appears.
- Double-click the Add or Remove Programs icon. A list of the programs installed on your computer appears.
- Select Kernel EML Viewer and click the Remove button. A warning message before uninstalling the software will be displayed on the screen.
- Click the Yes button to un-install the software.
- Click the OK button.

Kernel EML Viewer is successfully uninstalled from your computer system.

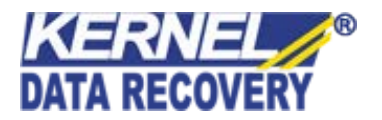